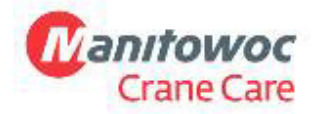

**Manitowoc Crane Group Germany GmbH**  Industriegelände West D-26389 Wilhelmshaven T + 49 4421 294 6620 F + 49 4421 294 639 www.manitowoc.com

# **Service Bulletin D15-006**

## **X Information Only** Product Update – Warranty Product Update - Non Warranty Action Required

**Date:** 

April 16, 2015 **To:**  Mobile Crane Distributor Service Managers Mobile Crane Field Support Personnel

**Subject:**  How to make a CAN Trace

**Model(s) Affected:**  All GMK

# **PURPOSE**

From time to time, it may be necessary to get a record of the CAN bus activity. This document explains how to get the 'CAN trace'.

## **Step 1: Connect the change-over box**

- Switch off ignition
- Unscrew protective cover on the right at the bottom of the crane operator's cab. (Note: in CCS cranes, the superstructure connectors are behind the seat.)
- Connect switch box (part No. 03056586) diagnostic plug connection in the cab.

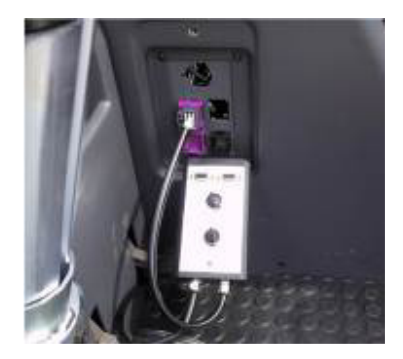

• Use the upper connector for RCL, the lower connector for ECOS

National Crane

## **Page 2 SB D15-006 April 16, 2015**

**Attention!** Check the description of the diagnostic plugs in older cranes!

## **Step 2: Select required CAN line ECOS:**

Carrier:

 CAN 3: Megadrive CAN 5: ESX 3 Superstructure: CAN 1: ESX 0/1/4 CAN 2: RCL CAN 4: ESX 2

CCS:

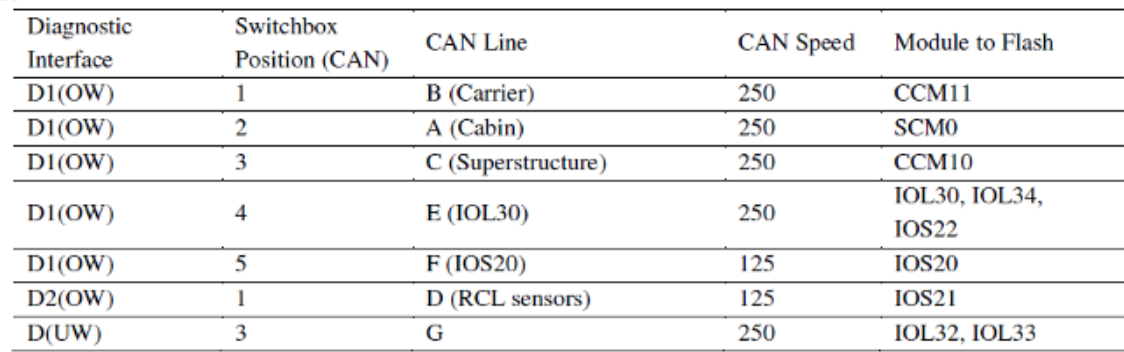

## ECOS configuration: This is an Example from TMS9000E Twin-Lock system

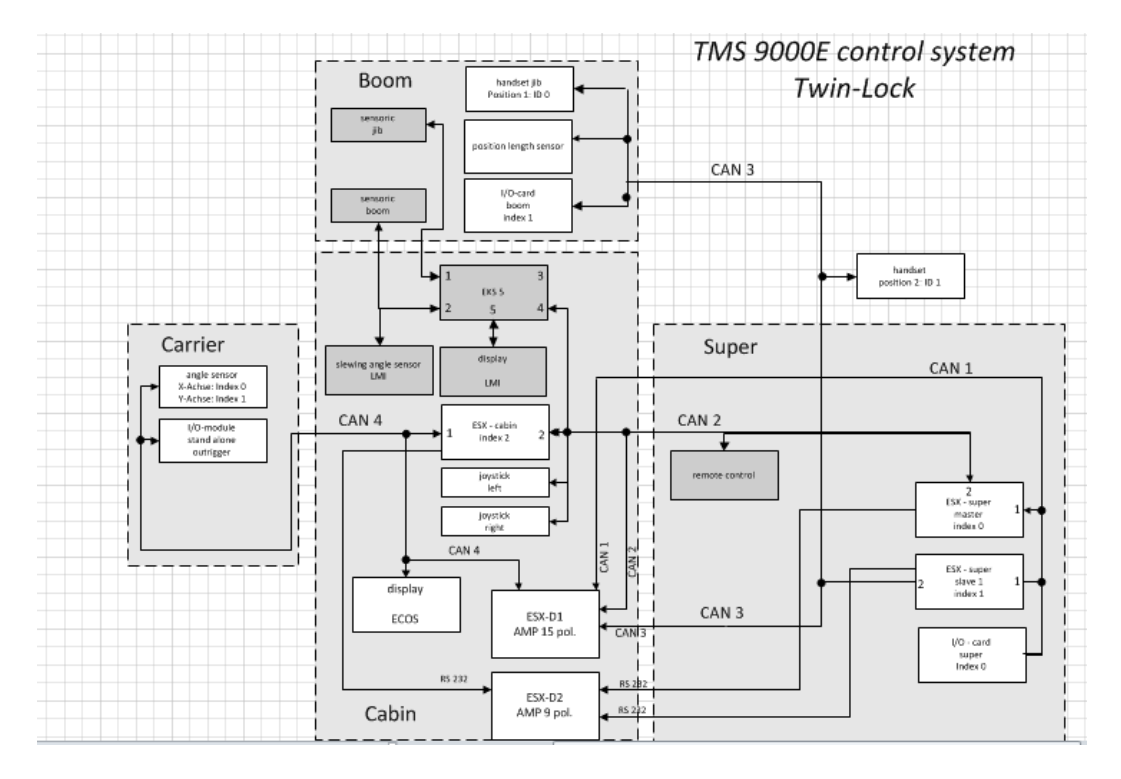

## **Page 3 SB D15-006 April 16, 2015**

CCS configuration: the red marked diagnostic information shows the connection to the CAN lines:

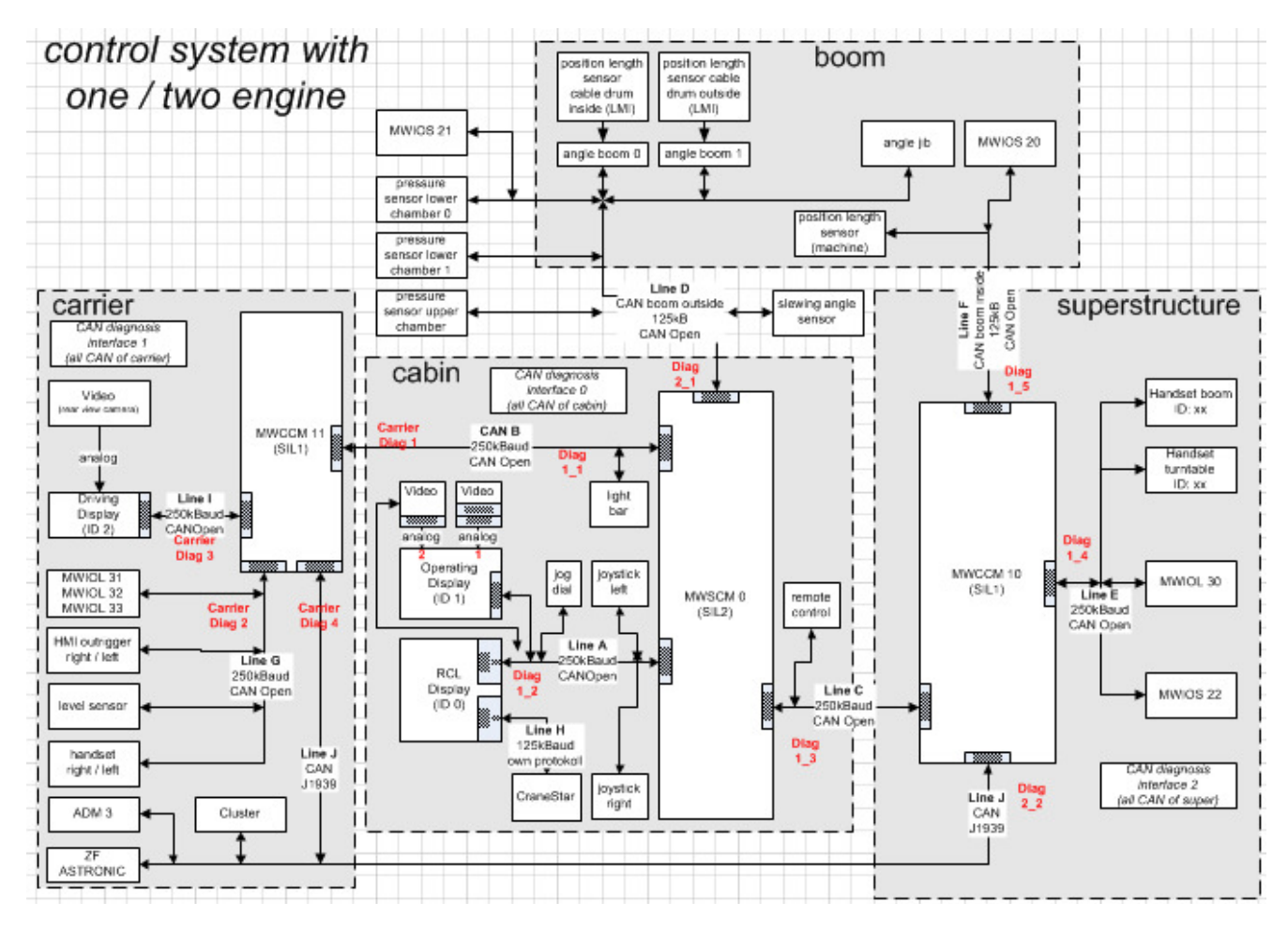

 **Step 3: Plug CAN dongle to your computer and connect to switch box**

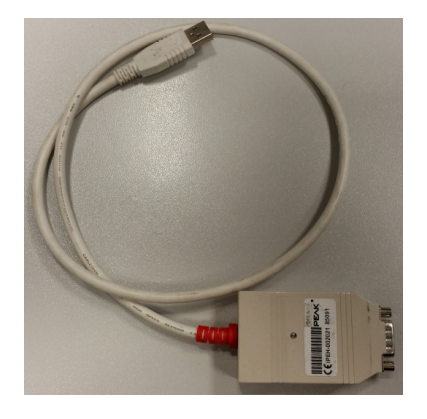

#### **Page 4 SB D15-006 April 16, 2015**

## **Step 4: Start PCAN-View**

- The PCAN View Software is a free Software which is normally installed on your Computer. If it is not installed, please download the software from: http://www.peak-system.com/PCAN-View.242.0.html
- Check, if dongle is recognized by your computer
- Select Baud rate (Please refer to Step 2 for correct Baud rate selection)

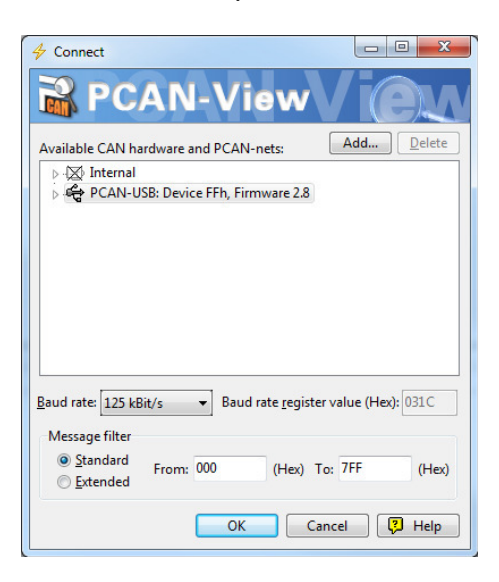

# **Step 5: Start trace**

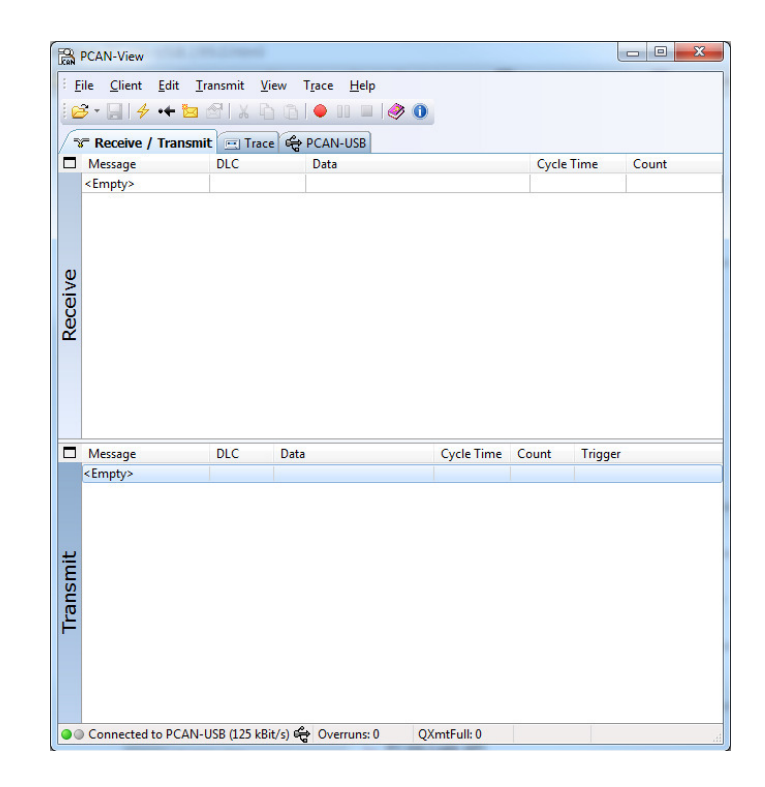

## **Page 5 SB D15-006 April 16, 2015**

- After starting the trace, use crane drive unit which is causing the issues to try to force a reaction.
- When the error occurrs, stop the recording.
- Save the file with a unique name and send it to Crane Care.

Should you have any questions or complications, please contact Manitowoc Crane Care.